# **E-lists**

Last Modified on 12/19/2022 10:27 am PST

## **What is an E-list?**

An e-list (electronic mailing list) is a file of addresses and provides an efficient means of communicating with a large, fairly stable group via e-mail. The list is given a name (e.g., staff) and addresses those whose address appears in the list file will receive messages sent to the list name/address is placed in the To field, CC field, or BCC field (e.g., staff@clunet.edu). This tool is useful for group discussions and/or group announcements.

## **How do I subscribe to an E-list?**

- 1. Browse to <https://www.callutheran.edu/elists> to access the MajorCool EMail List Manager.
- 2. In the appropriate box enter your e-mail address.
- 3. In the Browse Which Lists? option, check All and click the Go button.(At this point you will be able to view all CLU e-lists. The list is arranged in alphabetical order.)
- 4. Find the list to which you wish to subscribe and click the check box, then click the Apply button. (A padlock icon next to the list name indicates the list is closed to certain subscribe/unsubscribe requests.)

## **Confirm your subscription by:**

- 1. Message #1 will ask if you want to subscribe to the list; you should click the Reply button. Delete all of the contents of the message and type the following text: subscribe listname (where listname is name of the list); next click the Send button.
- 2. Message #2 will indicate your attempt to subscribe has been successful.
- 3. Message #3 will include text welcoming you to the list.

## **How do I unsubscribe from an E-list?**

- 1. Browse to <https://www.callutheran.edu/elists> to access the MajorCool EMail List Manager.
- 2. In the appropriate box enter your e-mail address.
- 3. In the Browse Which Lists? option, check All and click the Go button. (At this point you will be able to view all available e-lists.)
- 4. Find the list to which you wish to unsubscribe and unclick the check box, then click the Apply button.

#### **Confirm your subscription by:**

1. Message #1 will ask if you want to un-subscribe to the list; you should click the reply button, delete all the contents of the message and type the following text: unsubscribe lis tname (where lis tname is name of the list); next hit the Send button.

2. Message #2 will indicate your attempt to unsubscribe has been successful.

#### **How do I modify an E-list I manage?**

- 1. Browse to <https://www.callutheran.edu/elists> to access the MajorCool EMail List Manager.
- 2. Click/Tap on the [Modify](https://europa.callutheran.edu/cgi-bin/majordomo?module=modify) button.
- 3. In the List Name, use the drop down to select the list needing to be modified.
- 4. Enter the Admin Password (**\*List Owners, if you don't know the password, email helpdesk@callutheran.edu\*)**
- 5. Click/Tap on the Go button

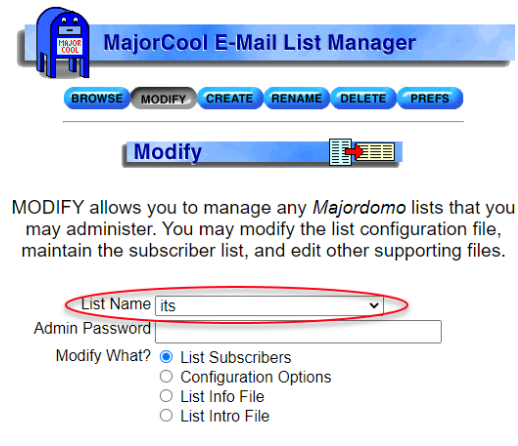

RESTART HELP FEEDBACK HOME

**Add or remove email addresses using the simple text editor, when finished click/tap Apply:**

 $\overline{\phantom{a}}$  GO

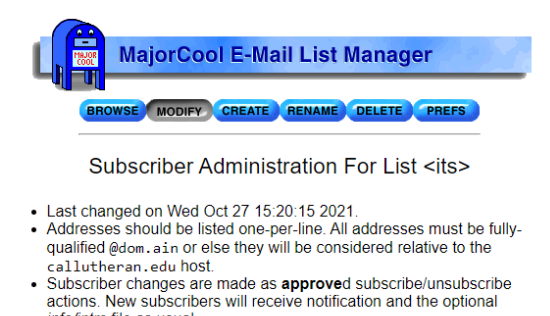

info/intro file as usual.<br>
Change the *apply-as* field to have Majordomo results sent to other than the list owner

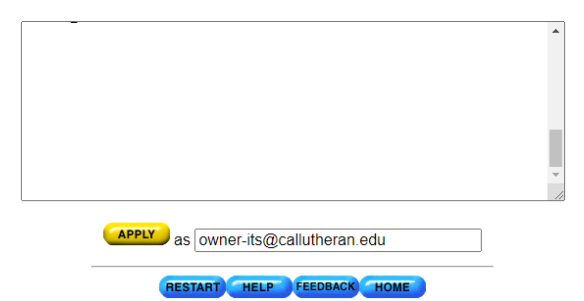